#### gilbrea centre for Studies in Aging

# **Gilbrea Centre: Zoom Tutorial**

### gilbrea.mcmaster.ca

Zoom is a computer program used to hold online virtual meetings. You can use Zoom on a smartphone, a tablet, a laptop, or a desktop computer (as long as you have a camera, speakers, and a microphone). Joining a meeting works for any computer, tablet, or smartphone. If you have a camera, ZOOM will automatically use the right settings. You can also use a phone to dial into a meeting if you don't have a computer.

### **How to Join a Gilbrea Seminar Zoom Meeting**

1. Register for the Gilbrea Centre seminar series talk. Event details and link can be found at [https://gilbrea.](https://gilbrea.mcmaster.ca/events) [mcmaster.ca/events](https://gilbrea.mcmaster.ca/events)

2. Click the link that the Gilbrea Centre emailed you or that you received in the confirmation page after you registered for the Seminar event. If your speakers on your computer do not work, you can call in using your phone.

> If you have Zoom Client installed, launch meeting. Otherwise, download and run Zoom If you cannot download or run the application, join from your browser.

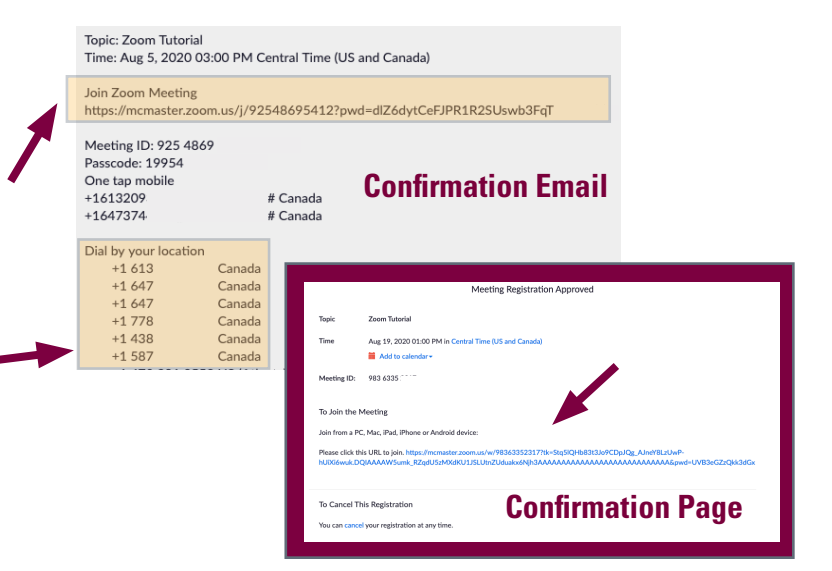

**Join from browser**

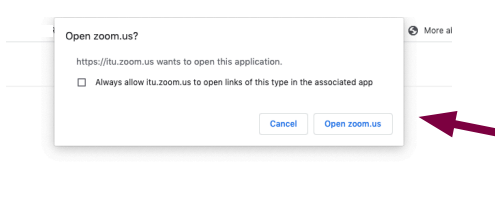

3. When you click the link, a new window will appear saying that Zoom is launching your meeting. Click on "Join from browser" to make the process much more simple. Zoom will ask you to type in your display name and click on the "Join" button. The other method of joining a Zoom meeting is to download the Zoom desktop application. Zoom will then walk you through the process to sign up for an account and download the application.

### **Join by downloading application**

When system dialog prompts, click Open zoom.us.

4. Once the application has been launched, you will see a dialogue "Waiting for the host to start the meeting". While you are waiting the meeting to start, you can test your audio.

5. Once the host starts the meeting, you will be added to the meeting. You can either join with computer audio or call in by phone.

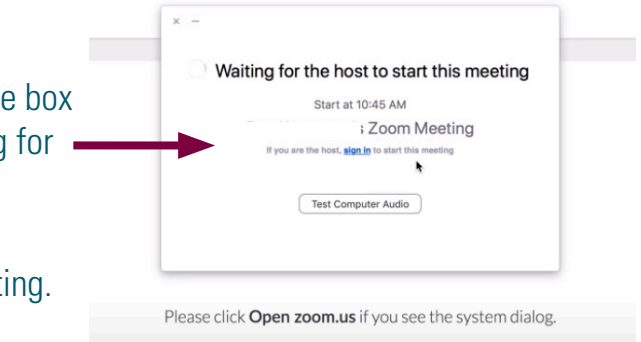

**Turn over for more helpful tips on Zoom screen controls**

# gilbrea centre [for Studies in Aging]

## **Gilbrea Centre: Zoom Tutorial**

## gilbrea.mcmaster.ca

## **Zoom Controls - During a Zoom Meeting**

Meetings allow all participants to be able to screen share, turn on their video and audio, and see who else is in attendance.

- a. Mute/Unmute your microphone
- b. Turn ON/OFF your video
- c. View the participants on the meeting
- d. Send a chat message to participants
- e. Record the meeting to watch later
- f. Leave the meeting
- g. Change the video layout
	- Active Speaker View (will show just the person who is talking.)
	- Gallery View (lets you see thumbnail displays of all participants, in a grid pattern)

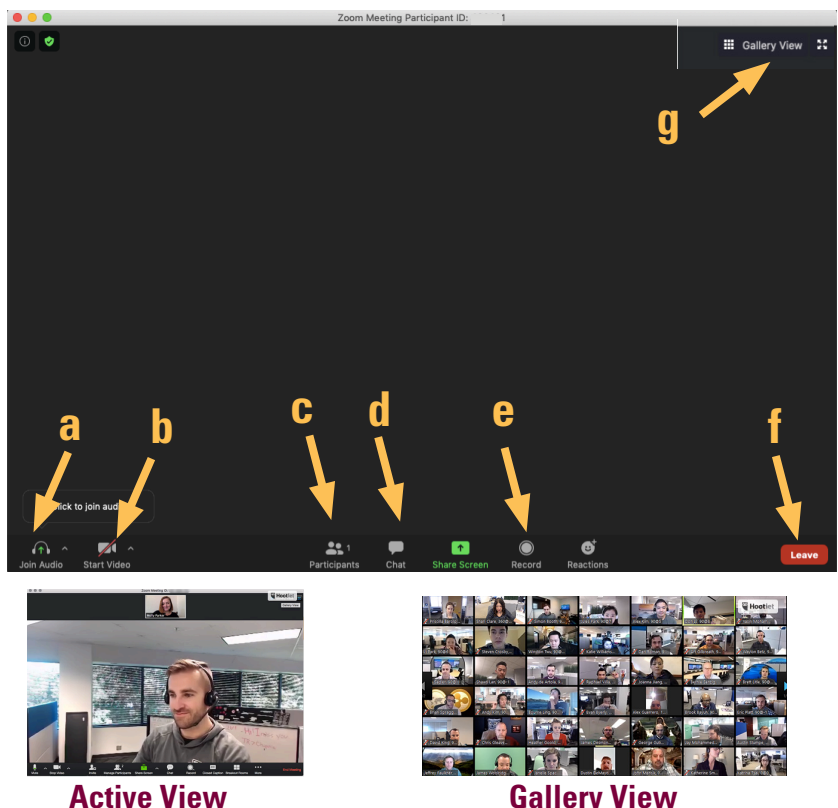

## **Helpful Tips**

- 1. You can join a test Zoom meeting to familiarize yourself with the Zoom application and test your microphone/ speakers before joining a Zoom meeting. Visit: [http://zoom.us/test.](http://zoom.us/test) Once you have successfully tested joining a meeting, try joining a meeting with friends or family for more practice!
- 2. The Gilbrea Centre Seminars will be recorded live and made available on our youtube channel after the session. We will provide notice when the recording has begun (Zoom will also send notice that the session is being recorded). If you have any issues with being recorded, please ensure that your camera is turned off.
- 3. Upon arriving to the seminar, please mute your audio. You will still be able to hear the seminar, but the other participants will not be able to hear you. This will ensure no interruptions and background noise.
- 4. If you would like to ask a question to the speaker at the end of the session, please remember to unmute your audio so that we can hear you. If you prefer, feel free to type your question in the chat box at any point in the seminar and we will read it aloud on your behalf during the question and answer session during the last 15 minutes of the seminar.
- 5. Some Zoom meetings may require a password to sign in. This password will be found in your confirmation email or on the confirmation screen that is displayed after registration.
- 6. For more tutorials visit: [https://support.zoom.us/hc/en-us/articles/206618765-Zoom-Video-Tutorials](https://support.zoom.us/hc/en-us/articles/206618765-Zoom-Video-Tutorials )

**\*Some images taken from Zoom website (https://support.zoom.us/hc/en-us)**